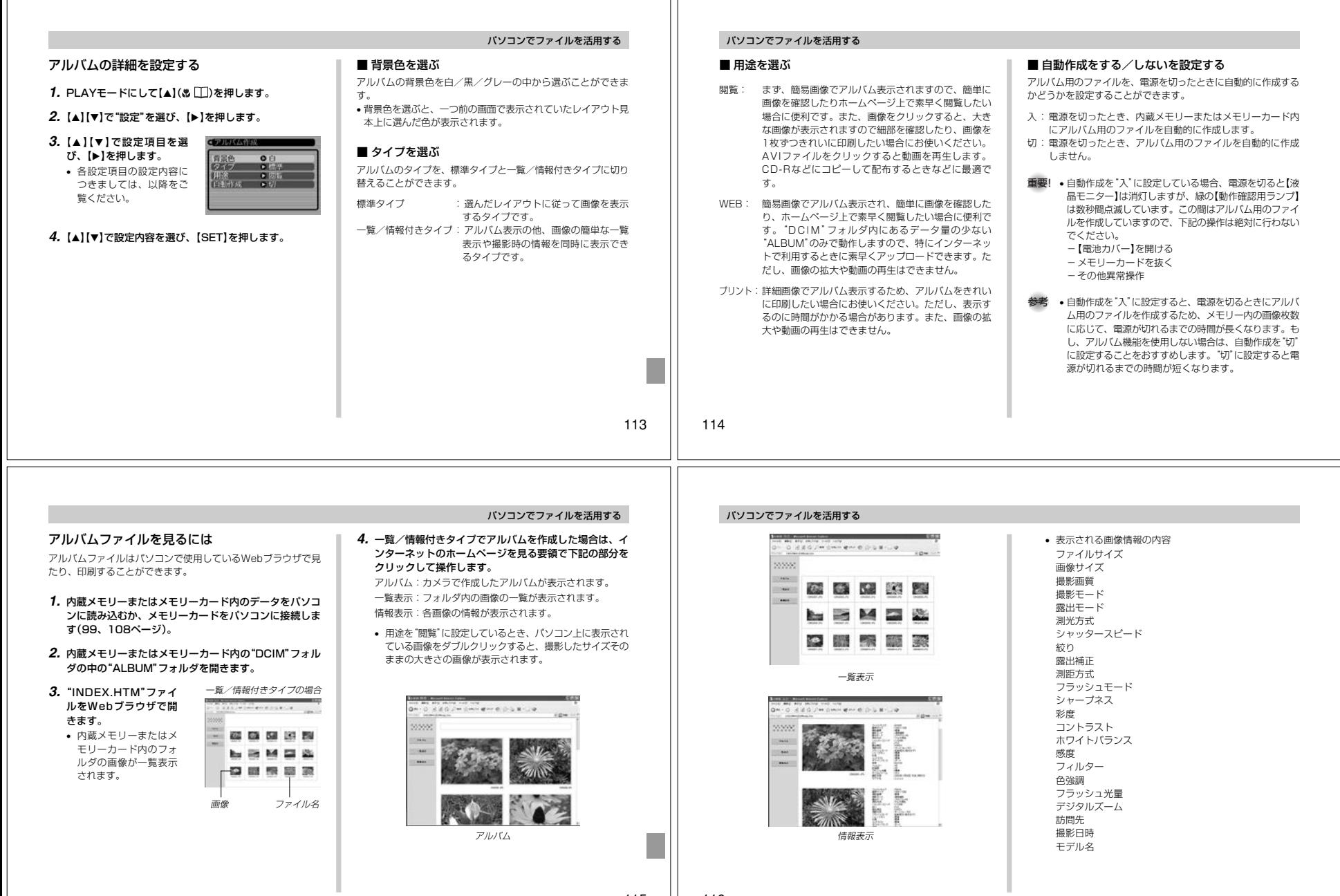

- 参考 • アルバム部分を印刷する場合は、Webブラウザの設定 を下記のようにしておくことをおすすめいたします。-アルバムが表示されているフレームを選択する。
	- -なるべく余白を少なくする。
	- -背景の色を印刷可能な設定にする。 • 印刷や設定のしかたについては、Webブラウザの取扱説明書をお読みください。
- **5.** アルバムを終了するには、Webブラウザを終了してください。

# アルバムを保存するには

- 内蔵メモリーまたはメモリーカード内の"DCIM"フォルダごとパ ソコンのハードディスクやCD-R、MOディスクなどに保存して ください。"ALBUM"フォルダだけでは、必要なファイルが保存 されませんのでご注意ください。保存後は"DCIM"内のファイル を更新したり消去しないでください。新たに画像を加えたり、消 去したりすると、アルバムが正常に表示されなくなることがあります。
- メモリーカードを再びデジタルカメラで使用するときは、以前のファイルをすべて消去するか、フォーマットしてから使うこ とをおすすめします。ただし、フォーマットすると、メモリー内のデータはすべて消えます。
- •"用途"の設定を"WEB"にした場合は"ALBUM"フォルダのみで もアルバムを見ることができます。データ量が少ないので、素早くインターネットにアップロードすることができます。

# パソコンでファイルを活用する

## ソフトをインストールする

## 付属のCD-ROMについて

付属のCD-ROMには、以下のソフトウェアが収録されています。 各ソフトの内容を確認し、必要に応じてソフトをパソコンにインストールしてください。

# USBドライバ(マスストレージ)

(Windows用)デジタルカメラとパソコンをUSB接続するためのソフトです。

※ Windows XPではCD-ROM内のUSBドライバをインストールしない でください。USBケーブルでパソコンと接続するだけで、USB通信ができます。

## Photo Loader(Windows用/Macintosh用)

JPEG/AVI形式で保存された画像/動画データを、デジタルカ メラからパソコンに自動で取り込み、HTML形式のファイルで画像整理を行えるソフトです。

#### Photohands(Windows用)

画像データをレタッチしたり、印刷するためのソフトです。

# パソコンでファイルを活用する

#### Direct X(Windows用)

デジタルカメラで撮影した動画ファイルを、Windows 98/2000で扱うためのコーディックが含まれる機能拡張ツールです。Windows XP/Meにはインストール不要です。

#### Acrobat Reader(Windows用)

電子文書化されたPDFファイルを読むためのソフトです。CD-ROM内に収録されているPhoto Loader、Photohandsの取扱説明書を読むために使用します。

参考 • Photo Loader、Photohandsの操作方法に関する説 明は、電子文書(PDFファイル)化され付属のCD-ROM 内に収録されています。その取扱説明書をパソコンの ディスプレイ上で表示する方法も本書に記載されていま すので、「取扱説明書(PDFファイル)を読む」(120、122ページ)をよくお読みください。

# パソコンの動作環境について

使用するソフトによって、必要な動作環境が異なります。以下の手順に従って確認してください。

#### Windows -

付属のCD-ROM内の「お読みください」ファイルを参照して、使用するソフトの動作環境を確認してください。

#### Macintosh-

付属のCD-ROM内の「CD-ROMの使いかた」ファイルをブラウザソフトでご覧ください。

**重要! •** 付属のCD-ROMは、Mac OS X(10.0)には対応してい ません。

117

118

# インストールする

付属のCD-ROM内に収録されているソフトウェアを、パソコンにインストールします。

参考 • 既にパソコンにインストールしているソフトウェアは、 バージョンを確認していただき、古い場合は、新たにインストールしてください。

#### Windows -

# ■ 準備

- **1.** パソコンを起動させ、CD-ROMをパソコンのCD-ROMドライブに入れると MENUが自動的に起動します。
	- $\left[\frac{\text{the set that } \text{free}}{\text{the set that } \text{free}}\right] \left[\frac{\text{the set that } \text{the set}}{\text{the set that } \text{free}}\right]$ • パソコンの設定によっては自動的にMENUが始まらない 場合があります。この場合は、CD-ROMが割り当てられ ているドライブを開きMENU.exeをダブルクリックして起動させてください。

 $\mathcal{G}$  Polylande 3.4 (2012).<br>The  $\alpha$ **Co Photohomic L.O.** particular and contact and a

- **2.**"Language"の「日本語」をクリックします。
	- 英語のアプリケーションソフトをインストールしたい場合は「English」をクリックしてください。

# ■「お読みください」を読む

パソコンでファイルを活用する

インストールする前に、必ずインストールするアプリケーション ソフトの「お読みください」をお読みください。インストールするために必要な条件や動作環境が書かれています。

**1.** インストールしたいアプリケーションソフトの「お読みください」をクリックします。

#### パソコンでファイルを活用する

## ■ ソフトのインストール

**1.** インストールしたいアプリケーションソフトの「インストール」をクリックします。

#### **2.** 手順にしたがってインストールします。

重要! • Photo Loaderのバージョンアップ、再インストール やパソコンを変更する場合で、以前使用していたライブ ラリ情報を継続させる方法については、「お読みください」をご覧になり、手順をご確認願います。 手順通りにインストールしない場合、以前のライブラリ 管理情報やカレンダー形式のHTMLファイルがPhoto Loaderで見ることができなくなるばかりか、取り込んだ画像ファイルが消失する恐れがあります。

 • Windows XP以外では、USBドライバをインストールする前に、パソコンとカメラを接続しないでください。

#### ■ 取扱説明書(PDFファイル)を読む

- **1.**"取扱説明書"のお読みになりたいアプリケーションソフトの名前をクリックします。
- **重要!•** 取扱説明書をお読みになるには、パソコンにAdobe Acrobat Readerがインストールされている必要があ ります。インストールされていない場合は、「ソフトの インストール」でAdobe Acrobat Readerをインストールしてください。

#### パソコンでファイルを活用する

## ■ ユーザ登録をする

パソコンからインターネットを通してのみ、ユーザ登録をするこ とができます。ユーザ登録をするには、パソコンがインターネットに接続されていることが必要です。

 ※会員制Webサイト「QVNet」(147ページ)へのユーザ登録とな ります。ユーザ登録で登録いただいた個人情報のお取り扱いに関 しては、Webサイト上の「QVNetをご利用になる前に」に記載さ れておりますので、ご確認をお願い致します。ユーザ登録はデジ タルカメラ本体や付属ソフトのバージョンアップのご連絡その他 情報発信を目的としております。付属ソフトウェアについては、ユーザ登録をしなくてもインストールや使用は可能です。

#### **1.**「オンラインユーザ登録」をクリックします。

• Webブラウザソフトが起動し、ユーザ登録が可能になります。画面の指示に従ってユーザ登録を行ってください。

#### **2.** ユーザ登録が終了したら、インターネットの接続を終了してください。

# ■ 終了

**1.**「終了」をクリックします。• MENUを終了します。

Macintosh

す。

#### ■「CD-ROMの使いかた」を読む

インストールする前に、必ず「CD-ROMの使いかた」をお読みください。

- **1.** 付属のCD-ROMをCD-ROMドライブにセットします。
- **2.** CD-ROM内の「CD-ROMの使いかた」ファイルを開きま

# パソコンでファイルを活用する

#### ■ ソフトのインストール

インストールする前に、インストールするアプリケーションソフ トの「はじめにお読みください」を必ずお読みください。インストールするために必要な条件や動作環境が書かれています。

- **1.** 付属のCD-ROMをCD-ROMドライブにセットします。
- **2.** CD-ROM内の「CD-ROMの使いかた」ファイルを開きます。
- **3.**「ソフトウェアについて」をクリックします。
- **4.** インストールするソフトウェア名をクリックし、インストール方法を確認します。

#### **5.** 手順にしたがってインストールします。

重要! • Photo Loaderのバージョンアップ、再インストール やパソコンを変更する場合で、以前使用していたライブ ラリ情報を継続させる方法については、「お読みくださ い」ファイルをご覧になり、手順をご確認願います。 手順通りにインストールしない場合、以前のライブラリ 管理情報やカレンダー形式のHTMLファイルがPhoto Loaderで見ることができなくなるばかりか、取り込んだ画像ファイルが消失する恐れがあります。

#### ■ 取扱説明書(PDFファイル)を読む

- **1.** 付属のCD-ROMをCD-ROMドライブにセットします。**2.** CD-ROM内の「CD-ROMの使いかた」ファイルを開きます。
- **3.**「取扱説明書を読む」をクリックします。
- **4.** 読みたいソフトウェア名をクリックし、取扱説明書を表示させます。
- **重要!•** 取扱説明書をお読みになるには、パソコンにAdobe Acrobat Readerがインストールされている必要があ ります。インストールされていない場合は、アドビ シ ステムズ(株)のホームページより Adobe Acrobat Reader をダウンロードして、Adobe AcrobatReaderをインストールしてください。

# ■ ユーザ登録をする

パソコンからインターネットを通してのみ、ユーザ登録をするこ とができます。QVNet(147ページ)にて登録を行ってください。※会員制Webサイト「QVNet」(147ページ)へのユーザ登録とな ります。ユーザ登録で登録いただいた個人情報のお取り扱いに関 しては、Webサイト上の「QVNetをご利用になる前に」に記載され ておりますので、ご確認をお願い致します。ユーザ登録はデジタ ルカメラ本体や付属ソフトのバージョンアップのご連絡その他情報発信を目的としております。付属ソフトウェアについては、ユーザ登録をしなくてもインストールや使用は可能です。

# 付録

# メニュー一覧表

RECモード、PLAYモードの各タブのメニューに表示される項目の一覧表です。

 • 下線の引いてある項目は工場出荷時に選択されている項目です。

# RECモード

#### ●撮影設定タブメニュー

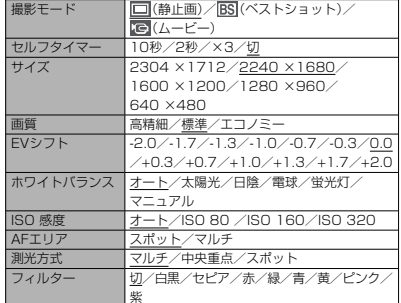

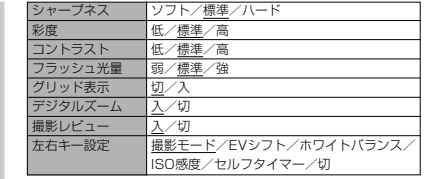

#### ●モードメモリタブメニュー

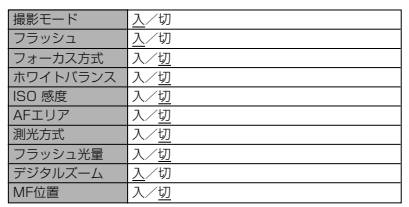

#### 付録

122

121

#### ●設定タブメニュー

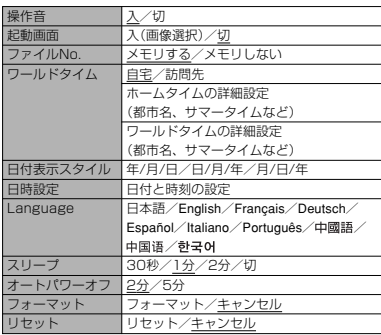

## PLAYモード

#### ●再生設定タブメニュー

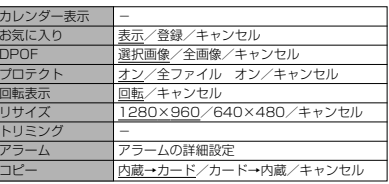

#### ●設定タブメニュー

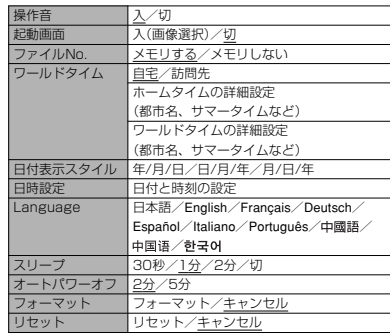

# ランプの状態と動作内容

カメラ本体には緑と赤の【動作確認用ランプ】と、【セルフタイ マーランプ】の3つのランプがあります。これらのランプは、カメラの動作内容によって、点灯したり点滅したりします。

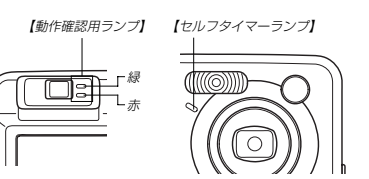

※ランプの点滅間隔は3種類あります。点滅1では1秒間に1 回、点滅2では1秒間に2回、点滅3では1秒間に4回点滅します。

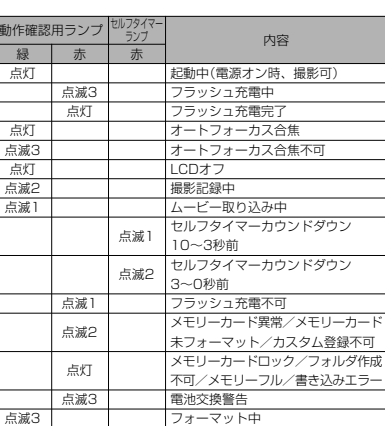

 終了中(電源オフ時)USB接続中

重要! • カメラにメモリーカードを入れているときは、緑の【動 作確認用ランプ】が点滅中にメモリーカードを取り出す ことは絶対にお止めください。撮影された画像がメモリーカードに記録されずに消えてしまいます。

# PLAYモード

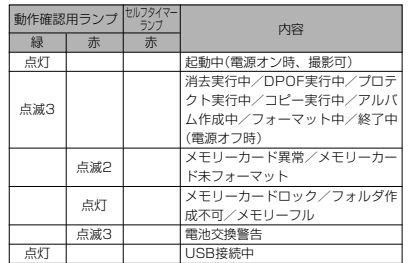

125

付録

付録

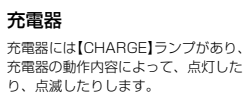

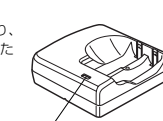

【CHARGE】ランプ

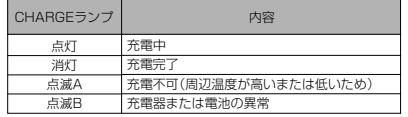

※ランプの点滅間隔は2種類あります。点滅Aでは1.6秒に1回、点滅Bでは0.4秒に1回点滅します。

#### 付録

126

 点滅3点灯

付録

RECモード

#### 故障かな?と思ったら

# 現象と対処方法

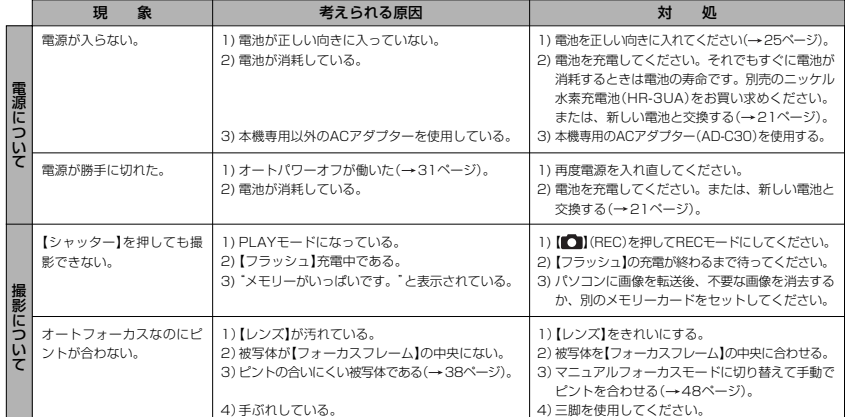

127

付録

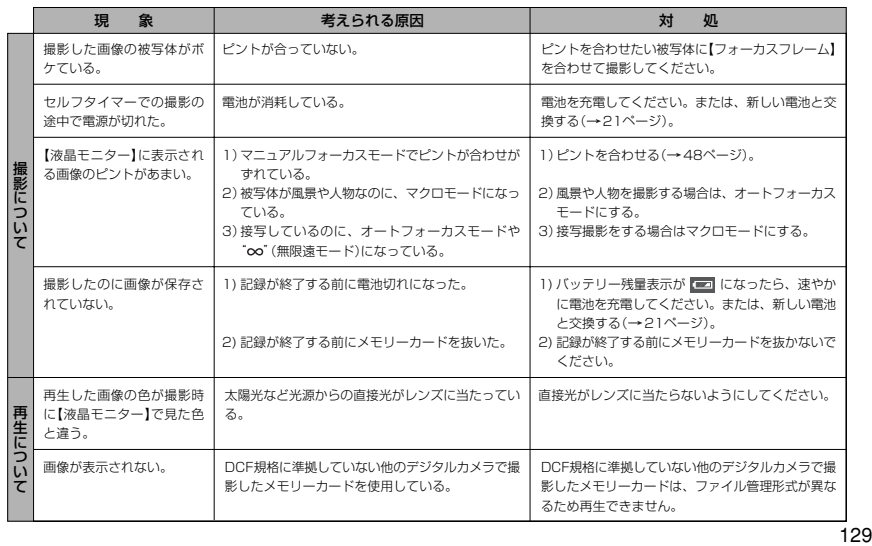

付録

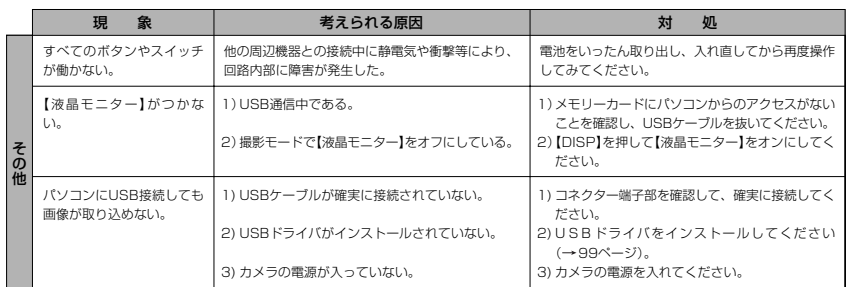

付録

130

付録

# 画面に表示されるメッセージ

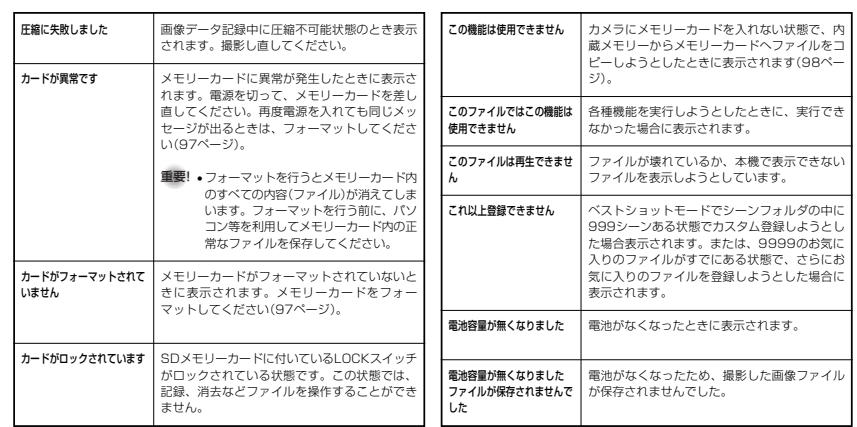

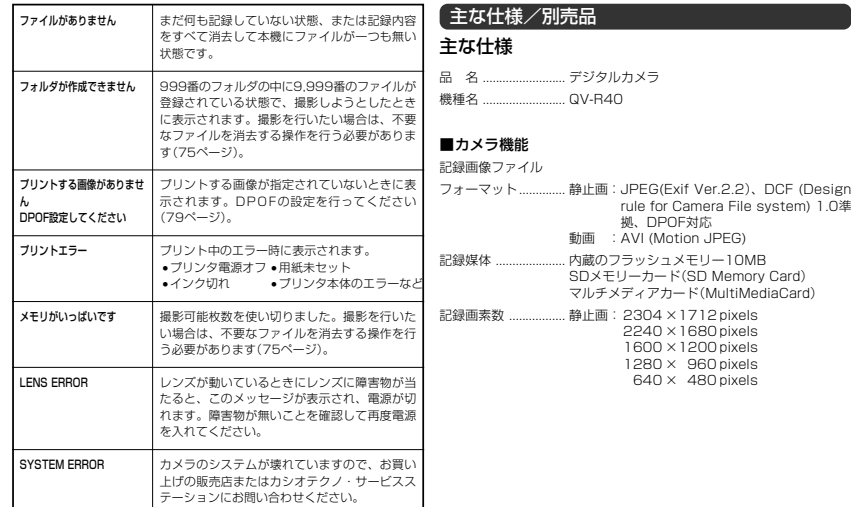

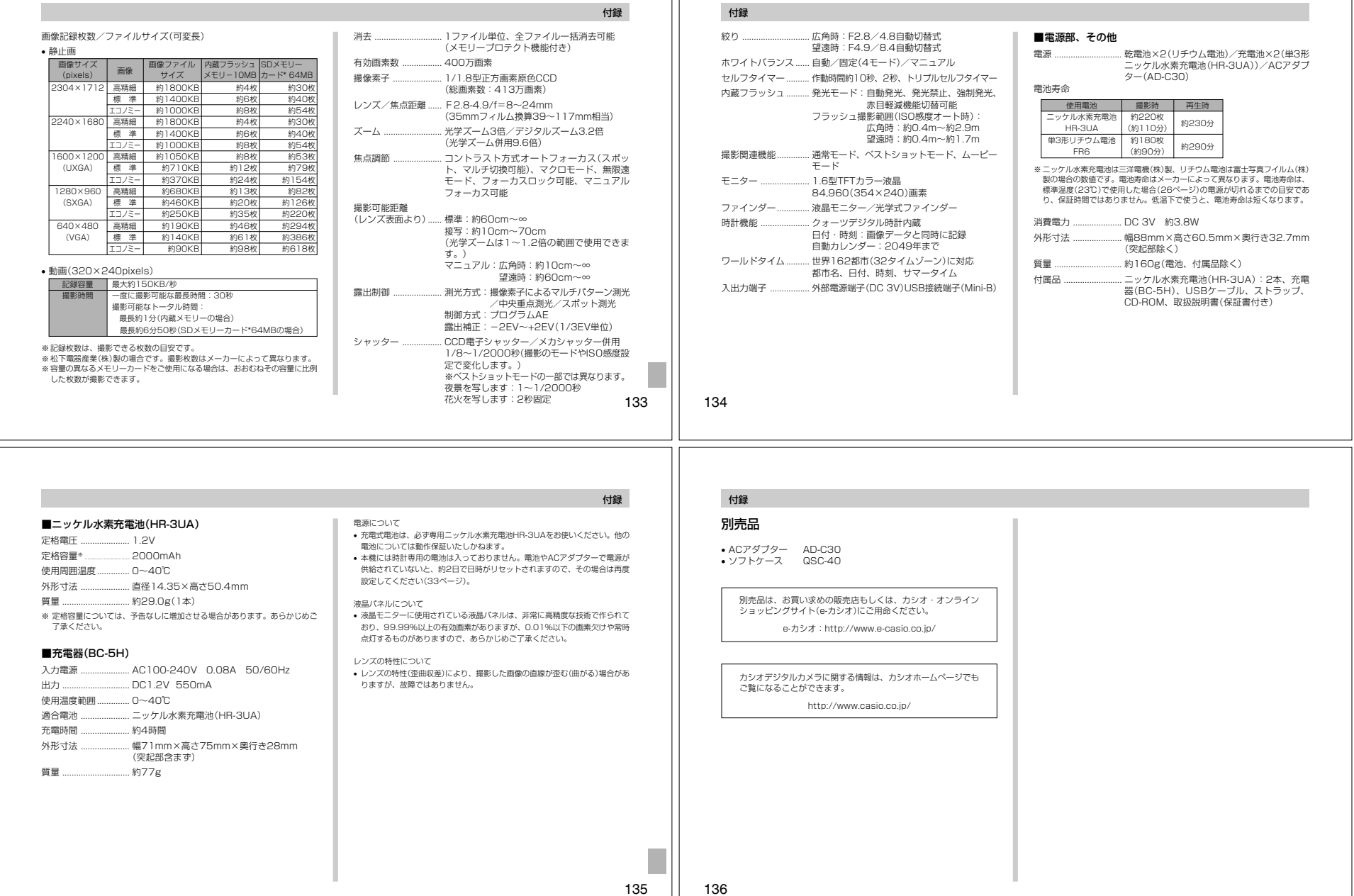

 $\mathbf{H}$ 

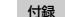

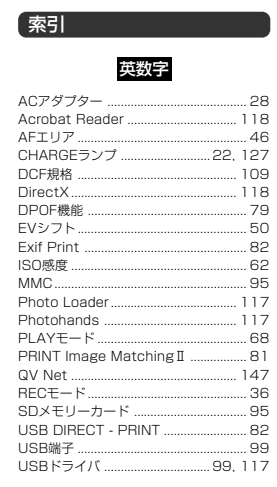

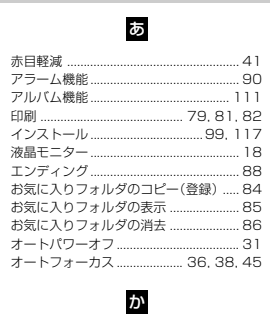

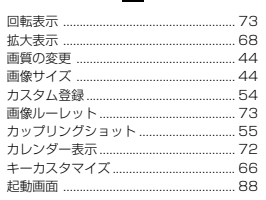

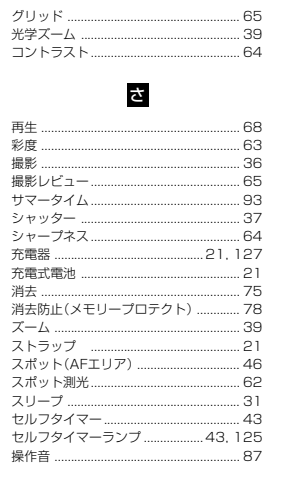

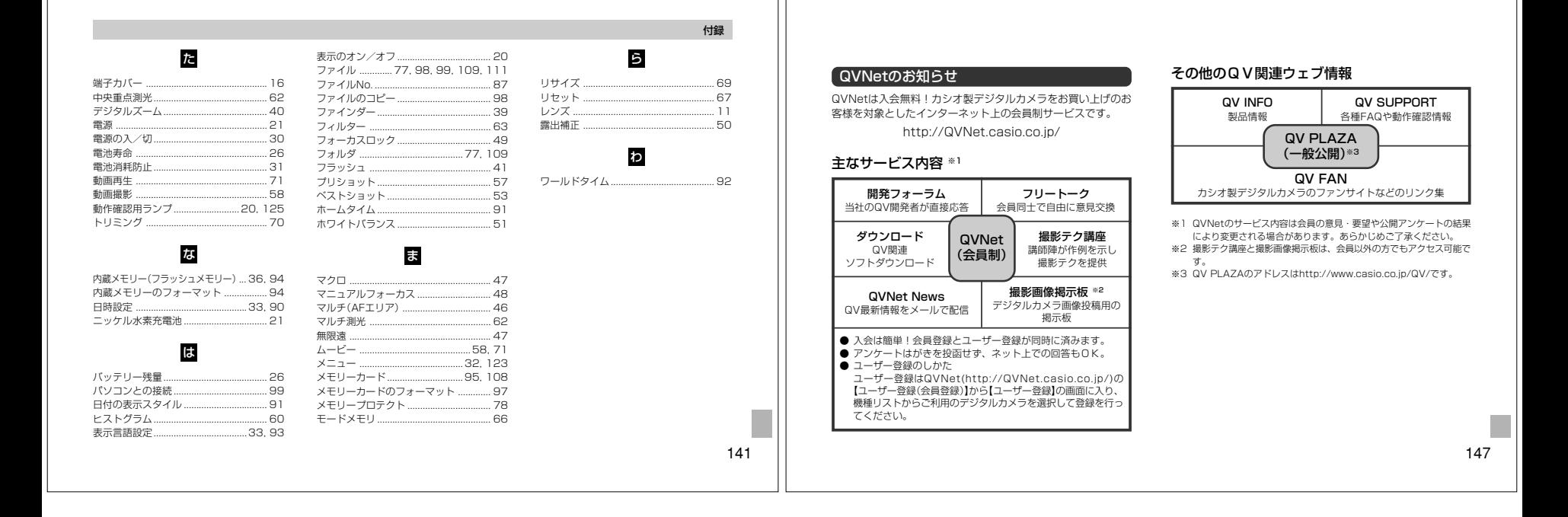